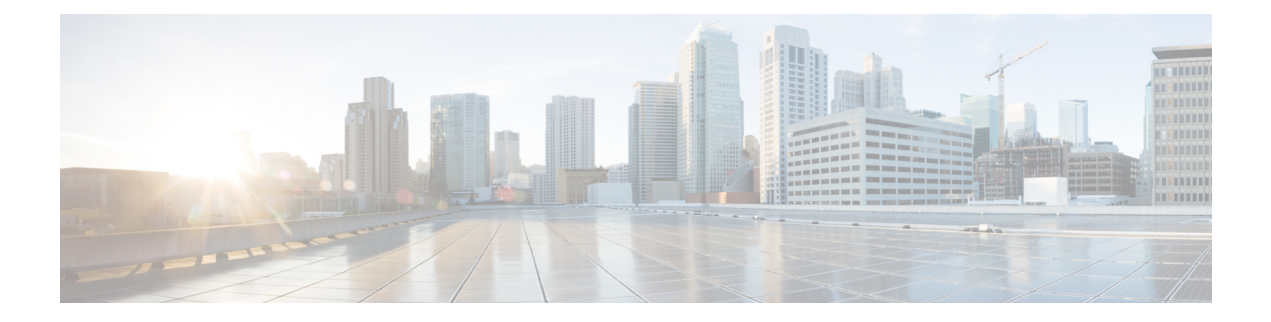

# ライセンスの管理

この章は、次の内容で構成されています。

- [ライセンスマネージャの概要](#page-0-0) (1 ページ)
- Cisco スマート [アカウントとの統合](#page-4-0) (5ページ)
- ライセンス [マネージャのセット](#page-4-1) アップ (5 ページ)
- [ライセンスの使用状況と有効期限の可視化](#page-6-0) (7 ページ)
- [ライセンス詳細の表示](#page-6-1) (7 ページ)
- [ライセンスレベルの変更](#page-8-0) (9 ページ)
- [ライセンス情報のエクスポート](#page-9-0) (10 ページ)
- [コンプライアンスレポートのエクスポート](#page-9-1) (10 ページ)
- [スマートライセンス対応デバイスの自動登録](#page-10-0) (11 ページ)
- [スマートライセンス対応デバイスのデイゼロ設定](#page-10-1) (11 ページ)
- •[デバイスへの特定ライセンス予約またはパーマネントライセンス予約の適用\(](#page-11-0)12ページ)
- [デバイスに適用された](#page-13-0) SLR または PLR をキャンセル (14 ページ)

### <span id="page-0-0"></span>ライセンスマネージャの概要

Cisco DNA Center ライセンス マネージャ機能は、スマート アカウント ライセンスを含む、シ スコ製品のすべてのライセンスの可視化と管理に役立ちます。Cisco DNA Center GUI で [Menu] アイコン( )をクリックして**[Tools]** > **[LicenseManager]**の順に選択します。[License Manager] ページには、次の情報のタブが含まれています。

- [Switch]:すべてのスイッチのライセンスの購入情報と使用情報が表示されます。
- [Router]:すべてのルータのライセンスの購入情報と使用情報が表示されます。
- [Wireless]:すべてのワイヤレスコントローラとアクセスポイントについて、ライセンスの 購入情報と使用情報が表示されます。
- [ISE]:Cisco IdentityServices Engine(ISE)によって管理されているデバイスのライセンス の購入情報と使用情報が表示されます。

• [All License]:すべてのシスコデバイスの全種類のライセンスに関する包括的な詳細情報 が表示されます。

ライセンスを管理するには、各タブに一覧表示されているテーブルの上部にあるコントロール を使用できます。次の表では、各コントロールについて説明します。すべてのタブにすべての コントロールが表示されるわけではありません。

#### 表 **<sup>1</sup> :** ライセンス管理のコントロール

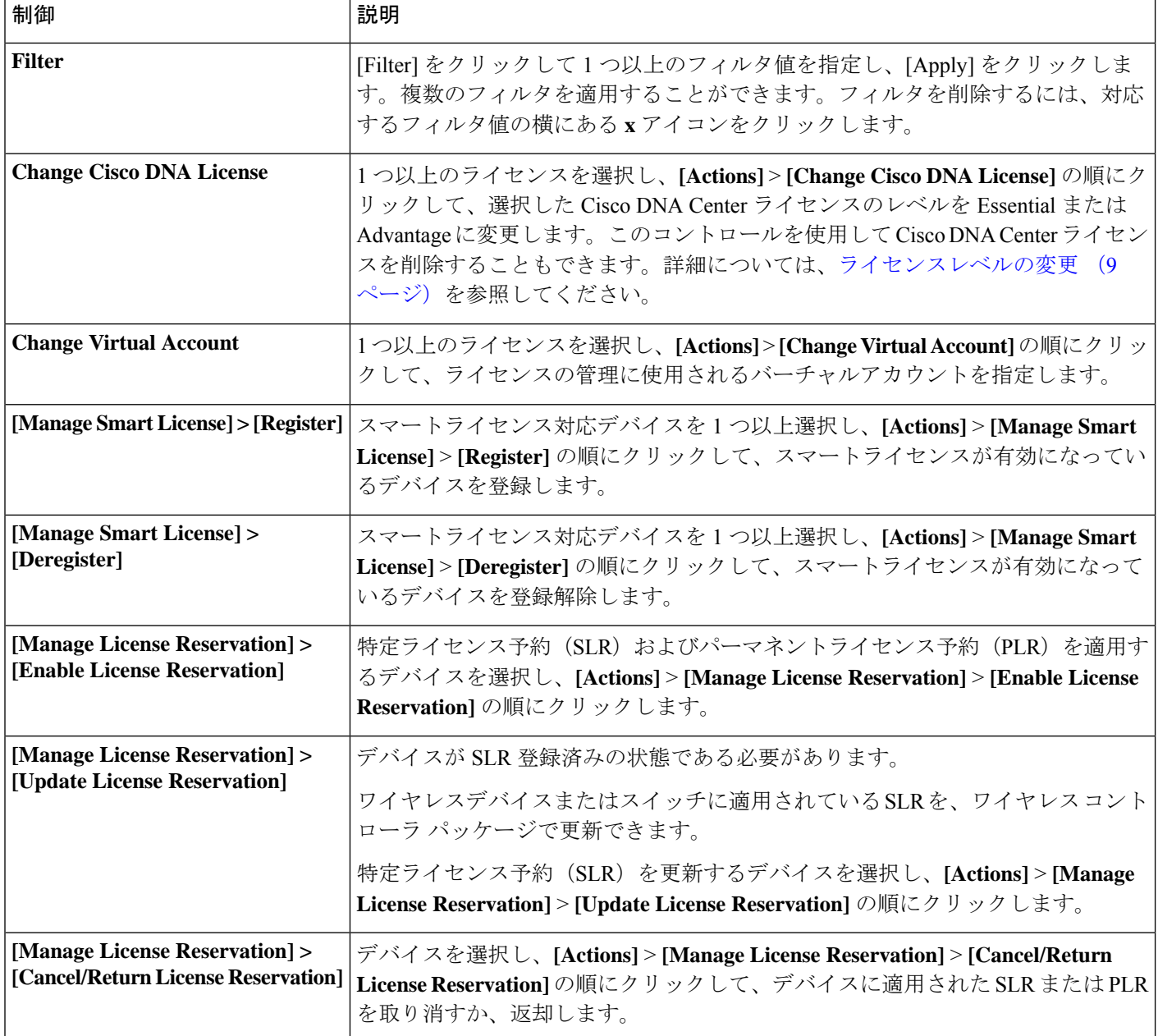

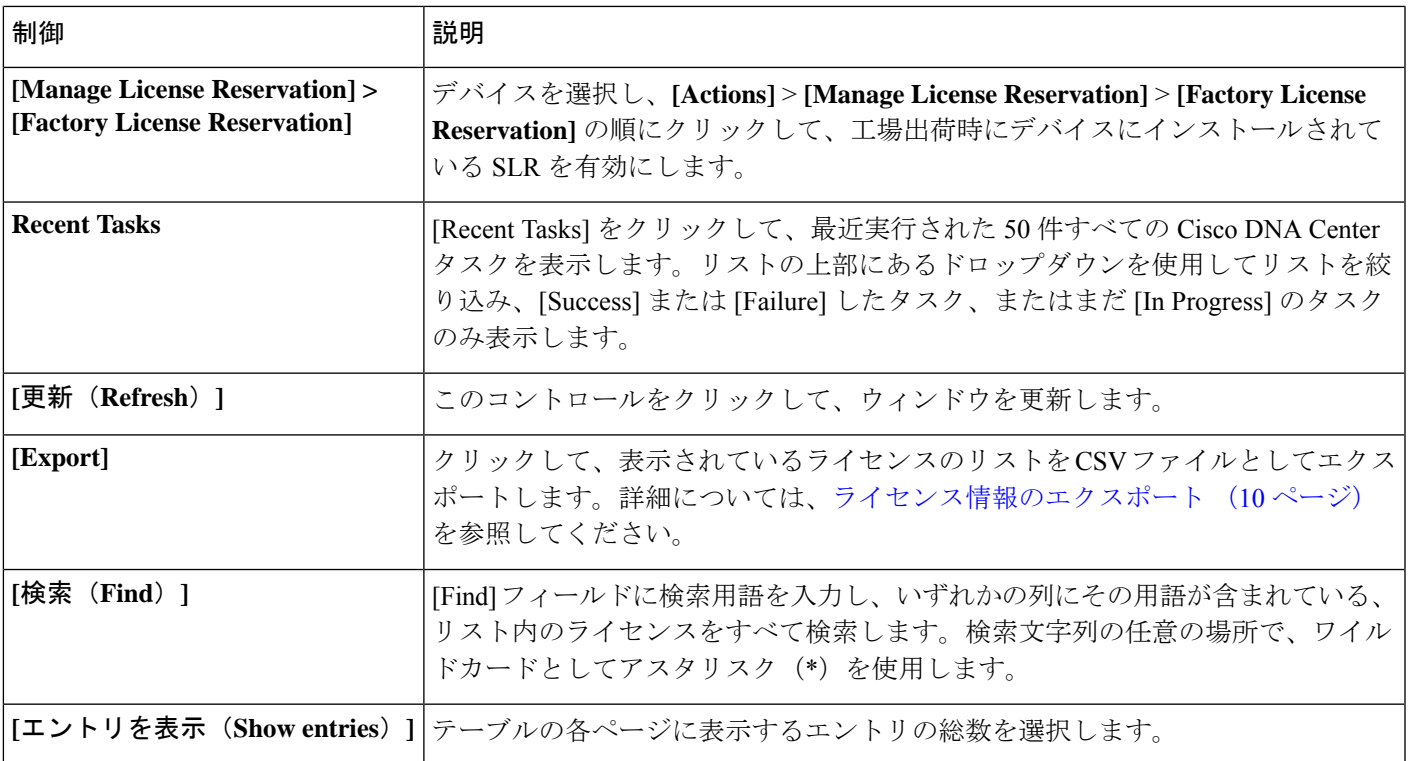

ライセンステーブルには、各デバイスに表示される情報が表示されます。すべての列はソート に対応しています。列ヘッダーをクリックすると、行が昇順にソートされます。列ヘッダーを もう一度クリックすると、行が降順にソートされます。

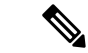

すべてのタブですべての列が使用されるわけではありません。また、一部の列はデフォルトの 列表示設定では非表示になっています。デフォルトの設定は、列ヘッダーの右端にある[More] アイコン( i) をクリックすることでカスタマイズできます。 (注)

#### 表 **2 :** ライセンスの使用状況情報

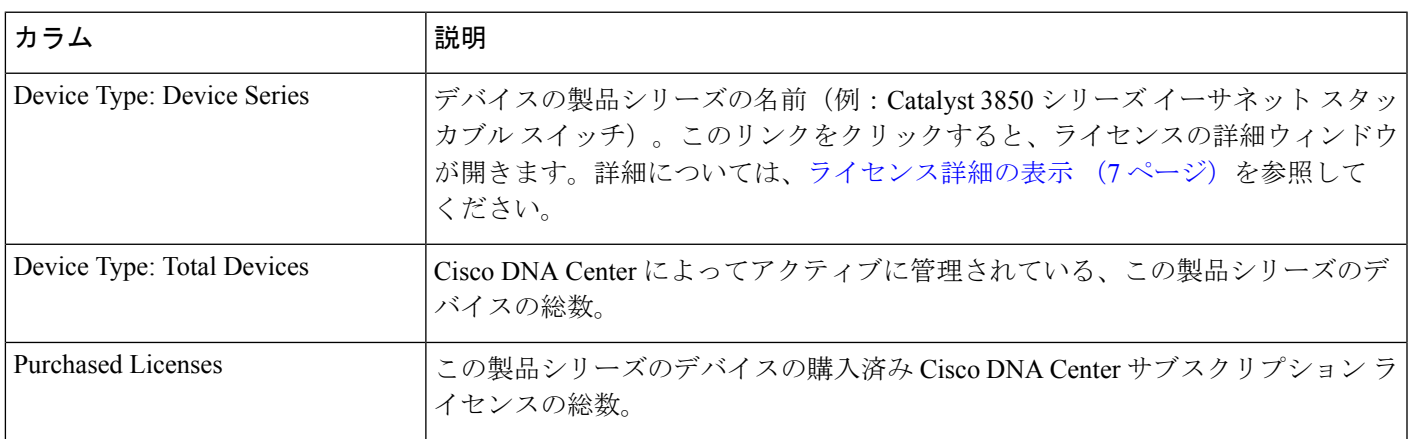

 $\overline{\phantom{a}}$ 

I

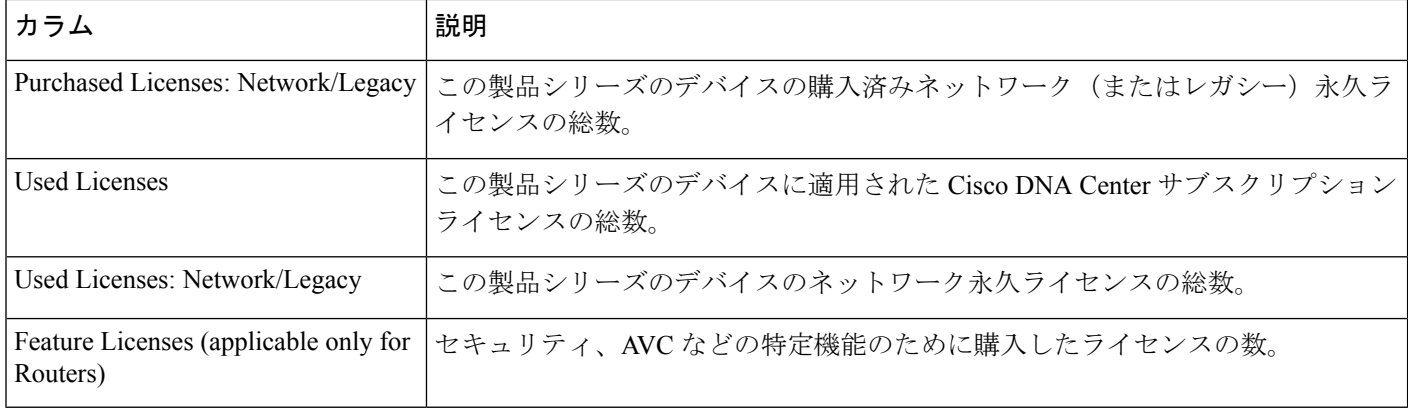

#### 表 **3 :** すべてのライセンス情報

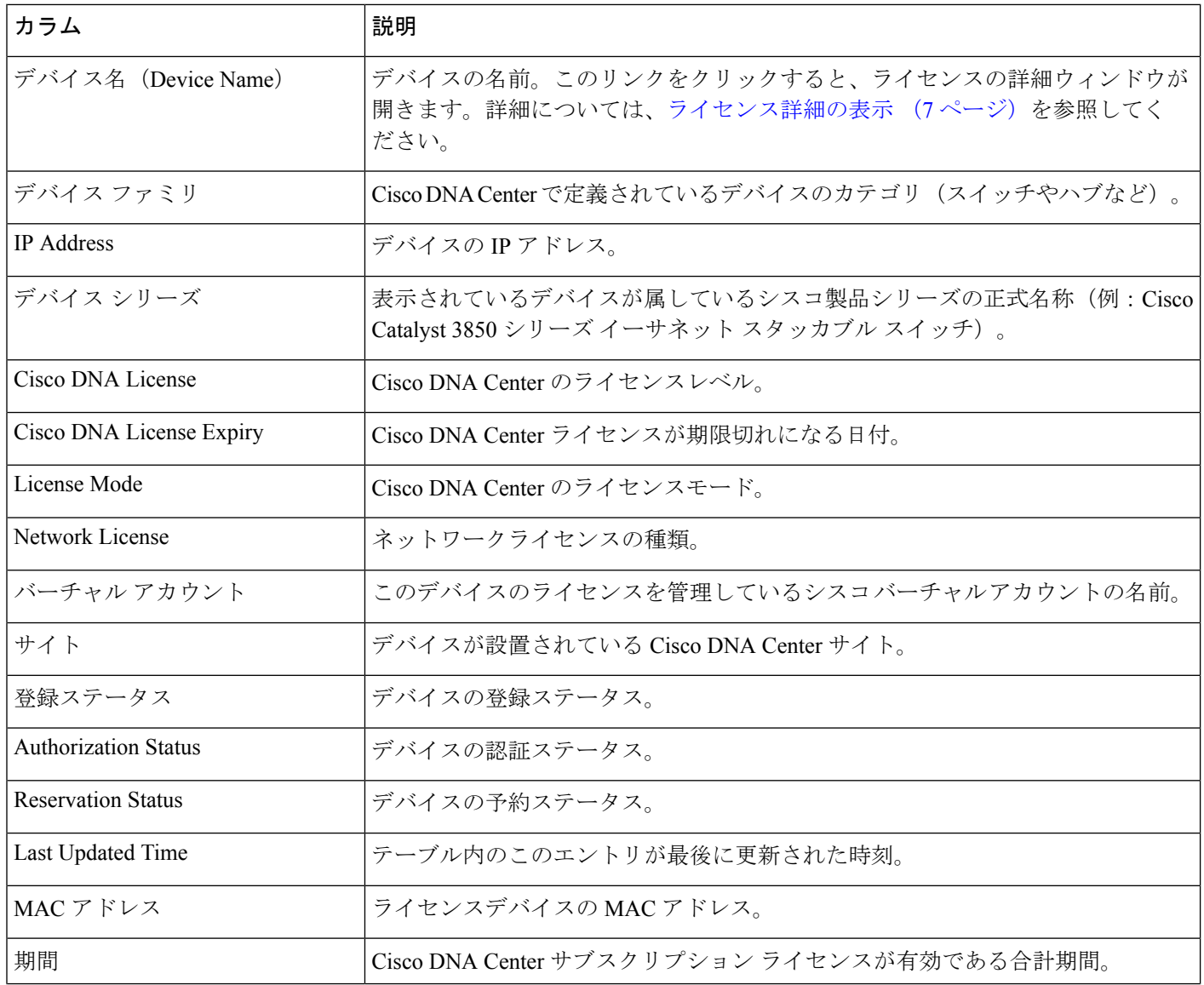

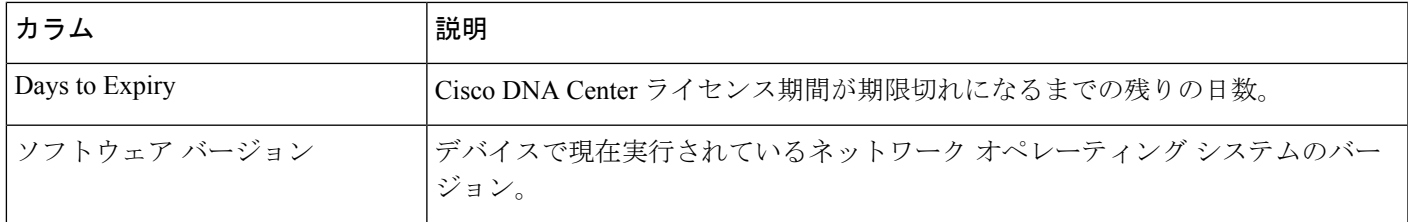

### <span id="page-4-0"></span>**Cisco** スマート アカウントとの統合

Cisco DNA Centerは、簡素化された柔軟性のある自動ソフトウェア、組織全体のデバイスライ センスの購入、展開、および管理を提供するCiscoスマートアカウント、オンラインのシスコ サービスをサポートしています。複数のシスコ スマート アカウントを追加できます。

複数のシスコ スマート アカウントがある場合、1 つのアカウントがデフォルトとして指定さ れ、ライセンスマネージャで可視化およびライセンス操作(登録、ライセンスレベルの変更な ど)に使用します。

デフォルトのシスコ スマート アカウントを変更した後、CSSM からデータを取得し、[License Manager Overview] および [All License] ウィンドウに表示するまでに数分かかります。

デフォルトアカウントを除くすべてのシスコ スマート アカウントを削除できます。

Cisco スマート アカウントをすでに保有している場合、Cisco DNA Center を使用して次のこと ができます。

- ライセンスの使用量と有効期限を追跡する
- 人が介入せずに、新しいライセンスを適用および有効にする
- EssentialsからAdvantage(あるいはその逆)に各デバイスのライセンスレベルを上げ、新 たに変更された機能ライセンスのレベルでデバイスをリブートする
- 未使用ライセンスを特定して再適用する

これらの操作は、Cisco DNA Center を離れることなく自動的に実行できます。

## <span id="page-4-1"></span>ライセンス マネージャのセット アップ

Cisco DNA Center ライセンスマネージャツールを使用する前に、Cisco スマートアカウントへ のアクセスを設定する必要があります。

#### 始める前に

- この手順を実行するには、SUPER-ADMIN-ROLE権限と、適切なRBAC範囲があることを 確認します。
- スマート アカウントの Cisco ユーザ ID とパスワードを収集します。
- スマートアカウントが複数ある場合:Cisco DNA Center で使用するスマートアカウントを 選択し、そのアカウントのユーザ ID とパスワードを収集します。
- スマートアカウントを有効にするには、Cisco DNA Center が tools.cisco.com に到達できる 必要があります。
- Cisco DNA Center のデバイスにライセンスを適用するには、デバイスがインベントリに存 在し、デバイスにサイトが割り当てられている必要があります。また、tools.cisco.com に 到達できる必要があります。
- すべてのファイアウォールまたはプロキシで、『Cisco DNA Center [設置ガイド』](https://www.cisco.com/c/en/us/support/cloud-systems-management/dna-center/products-installation-guides-list.html)に記載さ れているすべての使用できるポート、FQDN、およびURLが許可されていることを確認し ます。
- ステップ **1** Cisco DNA Center システム管理者のユーザ名とパスワードを使用してログインします。
- ステップ **2** Cisco DNA Center GUI で [Menu] アイコン( )をクリックして **[System]** > **[Settings]** > **[Cisco.com Credentials]** の順に選択します。
- ステップ **3** [Cisco.com Credentials] に、cisco.com アカウントのユーザ名とパスワードを入力します。
- ステップ **4** Cisco DNA Center GUI で [Menu] アイコン( )をクリックして **[System]** > **[Settings]** > **[Smart Account]** の順に選択します。
- ステップ **5** [Smart Account] で [Add] をクリックし、スマートアカウントのユーザ名とパスワードを入力します。
- ステップ **6 [**保存(**Save**)**]** をクリックします。
- ステップ **7** スマートアカウントが複数ある場合は、[Add] をクリックして追加のアカウントを入力します。
- ステップ **8** スマートアカウントが複数ある場合は、デフォルトのアカウントを 1 つ選択します。ライセンスマネー ジャは、可視化およびライセンス操作にデフォルトのアカウントを使用します。デフォルトのスマート アカウントを変更するには、次の手順を実行します。
	- a) 選択したスマートアカウントの横にある [Change] をクリックします。
	- b) アクティブなスマートアカウントを変更し、デフォルトに設定するスマートアカウントを選択しま す。
	- c) [Apply] をクリックします。 デフォルトのアカウントを変更した後、CSSMからデータを取得し、[LicenseManagerOverview]ウィ ンドウと [All License] ウィンドウに表示するまでに数分かかります。
- ステップ **9** スマートアカウントを編集するには、[Actions] 列にある三点リーダーをクリックし、[Edit] を選択しま す。
- ステップ **10** デフォルト以外のスマートアカウントを削除するには、[Actions] 列にある三点リーダーをクリックし、 [Delete] を選択します。
- ステップ **11** 仮想または下位のスマートアカウント名とパスワードを使用してスマートアカウントにアクセスするに は、[スマート アカウントのリンク(Link Your Smart Account)] 配下で次のいずれかを選択します。

• [Use Cisco.com user ID]:Cisco.com とスマートアカウントのログイン情報が同じ場合。

• [Use different credentials]:Cisco.com とスマートアカウントのログイン情報が異なる場合は、スマー トアカウントのログイン情報を入力します。

ステップ **12** [View all virtual accounts] をクリックし、すべての仮想スマート ライセンス アカウントを表示します。

#### 次のタスク

Cisco DNA Center を、Cisco Plug and Play Connect のコントローラとして、リダイレクト サービ ス用に Cisco スマート アカウントに登録します。これにより、Cisco Plug and Play Connect クラ ウドポータルから Cisco DNA Center のネットワーク プラグアンドプレイに、デバイスインベ ントリを同期することができます。詳細については、『[CiscoDNACenterUserGuide](https://www.cisco.com/c/en/us/support/cloud-systems-management/dna-center/products-user-guide-list.html)』の「Register or Edit a Virtual Account」を参照してください。

#### <span id="page-6-0"></span>ライセンスの使用状況と有効期限の可視化

Cisco DNA Center では、購入済みのライセンスのグラフィカル表示、使用中のライセンス数 (デバイスに割り当てられている数)、およびその期間を表示できます。

- ステップ **1** Cisco DNA Center GUI で [Menu] アイコン( )をクリックして **[Tools]** > **[License Manager]** の順に選択し ます。
- ステップ **2** ライセンスの使用状況を確認するデバイスカテゴリのタイプを選択します。タイプは[Switches]、[Routers]、 [Wireless]、[ISE] または [All Licenses] のいずれかです。

ウィンドウの上部の [License Usage] グラフには、購入済みのライセンスの総数と選択したデバイスカテゴ リで現在使用中のライセンス数が表示されます。また、グラフには各合計内での Essentials ライセンスと Advantage ライセンスの割合も示されます。

グラフの下の [License Usage] テーブルには、使用されているライセンスと未使用のライセンスの小計が、 製品ファミリ名別にアルファベット順でリストされます。

ステップ **3** 特定の製品ファミリの詳細な比較を表示するには、テーブル内の [Device Series] 列で目的の製品ファミリ の名前をクリックします。

Cisco DNA Center に、選択した製品ファミリの詳細を示すウィンドウが表示されます。

<span id="page-6-1"></span>ステップ **4** ライセンス期間のグラフィカル表示を確認するには、ウィンドウの [License Timeline] セクションまでスク ロールダウンします。各製品ファミリのタイムライングラフは、その製品ファミリに対して設定したスマー トアカウントのライセンスが期限切れになるまでのビジュアル表示です。

### ライセンス詳細の表示

Cisco DNA Center でライセンス詳細を検索して表示するには、さまざまな方法があります。た とえば、[License Manager] ウィンドウの [Switches]、[Routers]、[Wireless]、[ISE]、または [All Licenses]タブに表示されたライセンスの使用状況や期間のグラフをクリックできます。これに より、各製品ファミリのライセンスについての集約された情報を示すポップアップがそれぞれ 表示されます。

1 つのデバイスに関する最も包括的なライセンスの詳細を取得する最もシンプルな方法は、 [License Manager] の [All Licenses] テーブルを使用することです。これについては次の手順で説 明します。

ステップ **1** Cisco DNA Center GUI で [Menu] アイコン( )をクリックして **[Tools]** > **[License Manager]** > **[All Licenses]** の順に選択します。

> [LicenseManager]ウィンドウには、検出されたすべてのデバイスと、それらのライセンスの一覧を示すテー ブルが表示されます。テーブルの情報には、デバイスの種類やライセンスの有効期限など、基本的なデバ イスおよびライセンスの情報のみが含まれます。

- ステップ2 必要なライセンス詳細のデバイスを見つけるには、テーブルをスクロールします。必要なデバイスを見つ けられない場合、次の操作を行います。
	- [Filter]: 「をクリックし、該当するフィールドにフィルタ条件を入力します(たとえば、[Device Name] フィールドにデバイス名のすべてまたは一部を入力します)。フィルタ条件を複数のフィールドに入 力することができます。[Apply]をクリックすると、テーブルにはフィルタ条件に一致する情報を表示 する行のみが表示されます。

特定のサイトに属するデバイスを表示する場合は、左側のペインでそのサイトまで移動してクリック します。フィルタ処理されて該当するデバイスが表示されます。サイト階層を示すサイトマーカーが ページの上部に表示されます。

- [Find]:[Find] フィールドをクリックし、テーブルの列のいずれかに、検索するテキストを入力しま す。Enter を押すと、テーブルは [Find] フィールドの入力に一致するテキストが含まれる最初の行にス クロールします。
- [Customize]: をクリックし、テーブルに表示する列を選択します。たとえば、[Device Model] を選 択解除、または[Daysto Expiry]を選択します。[Apply]をクリックすると、テーブルに選択した列のみ が表示されます。

ステップ **3** 必要なデバイスが見つかったら、そのデバイスの行の [Device Name] リンクをクリックします。

Cisco DNA Center で [License Details] スライドインウィンドウが表示され、選択したデバイスのすべてのラ イセンス詳細情報とライセンス履歴が表示されます。[Actions] には、デバイスまたはそのライセンスで実 行できるアクションが表示されます。

完了したら をクリックし、[License Details] ウィンドウを閉じます。

### <span id="page-8-0"></span>ライセンスレベルの変更

デバイスライセンスの機能レベルを、アップグレードまたはダウングレードすることができま す。これは、Cisco DNA Center(サブスクリプション)ライセンスで行うことができます。機 能レベルの選択内容は、基本的な Essentials レベルか包括的な Advantage レベルのいずれかで す(ネットワークライセンス変換は、Cisco Catalyst 9000 デバイスファミリの製品でのみ使用 可能です。Cisco DNA Center ライセンスレベルが変更になると、ネットワークライセンス変換 が暗黙のうちに処理されることに注意してください)。

デバイスのライセンスレベルを変更するたびに、Cisco DNA Center は、スマートアカウントを 使用して、内部で自動的にライセンスをダウンロードして適用します。

ライセンスレベルの変更を適用するとデバイスのリブートが必要になるため、LicenseManager からユーザに、ライセンスレベルの変更が完了後すぐにデバイスをリブートするかどうかの確 認があります。ライセンスの変更時にリブートしないように選択することもできますが、その 場合は後でリブートをスケジュールする必要があります。リブートしなければ、ライセンスレ ベルの変更は適用されません。

ステップ **1** Cisco DNA Center GUI で [Menu] アイコン( )をクリックして **[Tools]** > **[License Manager]** > **[All Licenses]** の順に選択します。

[LicenseManager]ウィンドウには、検出されたすべてのデバイスと、それらのライセンスの一覧を示すテー ブルが表示されます。

- ステップ **2** [Find] を使用するか、テーブルをスクロールして、ライセンスレベルを変更するデバイスを検索します。 デバイスの検索で問題が発生したり、複数のデバイスを選択したりする場合は[、ライセンス詳細の表示\(](#page-6-1) 7 [ページ\)の](#page-6-1)ヒントに従ってテーブルを変更し、必要なデバイスだけを表示します。
- ステップ **3** ライセンスレベルを変更する各デバイスの横にあるチェックボックスをオンにし、**[Actions]**>**[ChangeCisco DNA License]** の順に選択します。

Cisco DNA Center は、変更するライセンスタイプにふさわしい [Change License Level] ウィンドウを表示し ます。

- ステップ4 これらのデバイスに必要なライセンス レベル ([Essentials] または [Advantage]) をクリックします。デバイ スからライセンスを削除するには、[Remove] をクリックします。
- ステップ **5** [Next] をクリックします。Cisco DNA Center が、変更をすぐに適用するか、後で適用をするかを確認しま す。また、ライセンスステータスの更新後すぐにデバイスをリブートするかどうかを選択する必要があり ます。

続行するには、次の操作を行います。

- 変更する準備ができていない場合は、[Back] をクリックしてライセンスレベルの選択を変更するか、 ■ をクリックし、ウィンドウを閉じて変更をキャンセルします。
- すぐに変更する準備ができている場合は、[Now] をクリックし、次に [Confirm] をクリックします。変 更が適用されるとすぐに、このライセンスを使用するデバイスがリブートされます。

• 後で変更を適用する場合は、[Later] をクリックして、スケジュール済みのタスクの名前を入力し、変 更を適用する日時を指定します。デバイスが設置されているサイトのタイムゾーンのスケジュールに 従って変更を行う場合は、[SiteSettings]をクリックします。スケジュールのパラメータの指定が終わっ たら、[Confirm] をクリックします。

### <span id="page-9-0"></span>ライセンス情報のエクスポート

ライセンス情報を Cisco DNA Center から迅速にエクスポートし、PDF または Microsoft Excel ファイルにバックアップできます。これらのライセンス バックアップ ファイルの目的は、組 織のアカウンティングとレポートのニーズを支援することです。

- ステップ **1** Cisco DNA Center GUI で [Menu] アイコン( )をクリックして **[Tools]** > **[License Manager]** の順に選択し ます。
- ステップ **2** [All Licenses] をクリックします。Cisco DNA Center に、現在割り当てられているすべてのライセンスのリ ストが表示されます。
- ステップ **3** [Export] をクリックします。Cisco DNA Center に、[Export Licenses] ウィンドウが表示されます。
- ステップ **4** エクスポート先のファイル形式を選択します。
- ステップ5 (オプション)エクスポートに含めるか、またはエクスポートから除外するライセンス情報の各タイプの 横にあるチェックボックスをオンにします。以降のエクスポートのデフォルトとして選択内容を保存する 場合は、下部にあるチェックボックスをオンにします。
- ステップ **6** [Export] をクリックして、エクスポートしたライセンスファイルの場所とファイル名を指定します。
- <span id="page-9-1"></span>ステップ **7** [OK] をクリックしてエクスポートを完了します。

## コンプライアンスレポートのエクスポート

準拠していないデバイスをすべて表示するレポートを生成してエクスポートできます。

- ステップ **1** Cisco DNA Center GUI で [Menu] アイコン( )をクリックして **[Tools]** > **[License Manager]** の順に選択し ます。
- ステップ **2** [All Licenses] をクリックします。Cisco DNA Center に、現在割り当てられているすべてのライセンスのリ ストが表示されます。
- ステップ **3** [Export Compliance Report] をクリックします。Cisco DNA Center に、[Export Non Compliant Devices] ウィン ドウが表示されます。
- ステップ **4** エクスポートするファイル形式を選択します。
- ステップ **5** (オプション)エクスポートに含めるか、またはエクスポートから除外するライセンス情報の各タイプの 横にあるチェックボックスをオンにします。以降のエクスポートのデフォルトとして選択内容を保存する 場合は、下部にあるチェックボックスをオンにします。
- ステップ **6** [Export] をクリックして、コンプライアンス違反レポートをダウンロードします。

レポートには、各デバイスのコンプライアンス違反の理由を表示できます。

### <span id="page-10-0"></span>スマートライセンス対応デバイスの自動登録

スマートライセンス (SL) が有効なデバイスの自動登録を有効化することができます。自動登 録を有効化すると、CiscoDNACenterに追加されるSLが有効なデバイスは、選択したバーチャ ルアカウントに自動登録されます。

- ステップ **1** Cisco DNA Center システム管理者のユーザ名とパスワードを使用してログインします。
- ステップ **2** Cisco DNA Center GUI で [Menu] アイコン( )をクリックして **[System]** > **[Settings]** > **[Cisco Accounts]** > **[Cisco.com Credentials]** の順に選択します。
- ステップ **3** [License] をクリックします。
- ステップ **4** [Auto register smart license enabled device] チェックボックスをオンにします。
- ステップ **5** 仮想アカウントを選択します。
- <span id="page-10-1"></span>ステップ **6** [Apply] をクリックします。

## スマートライセンス対応デバイスのデイゼロ設定

自動登録を有効にする前にCisco DNA Centerに追加されたデバイスは、自動登録されません。 登録されていないスマートライセンス対応デバイスは、[All License] ページで確認できます。

ステップ **1** Cisco DNA Center GUI で [Menu] アイコン( )をクリックして **[Tools]** > **[License Manager]** > **[All License]** の順に選択します。

[License Manager] ウィンドウには、自動登録されていない SL 対応デバイスの数と、検出されたデバイスと そのライセンスの一覧が表示されたテーブルのバナーメッセージが、自動登録を設定するリンクとともに 表示されます。

また、[Registration Status] 列を使用して、未登録のデバイスをフィルタリングすることもできます。

ステップ **2** 登録する SL 対応デバイスを選択し、**[Actions]** > **[Manage Smart License]** > **[Register]** の順に選択します。

- ステップ **3** 仮想アカウントを選択して [Continue] をクリックします。
- ステップ **4** デバイスを登録するには、次のいずれかを実行します。
- すぐにデバイスを登録する場合は、[Now] を選択し、[Confirm] をクリックします。
- 後でデバイスを登録する場合は、[Later] を選択し、日時を指定します。スケジュールのパラメータの 指定が終わったら、[Confirm] をクリックします。

## <span id="page-11-0"></span>デバイスへの特定ライセンス予約またはパーマネントラ イセンス予約の適用

スマートライセンスには、ライセンスのステータスの最新化とコンプライアンスの報告のため に、Cisco Smart Software Management (CSSM) と定期的に同期するスマートデバイスのインス タンスが必要です。一部のお客様は、インターネットアクセスが制限された高度に保護された ネットワーク内にあるデバイスを使用しています。このようなタイプのネットワークでは、デ バイスは定期的にCSSMと同期してコンプライアンス違反を表示することができません。この ようなお客様の環境をサポートするため、特定ライセンス予約(SLR)およびパーマネントラ イセンス予約(PLR)が導入されました。Cisco DNA Center のお客様は、ライセンスマネージャ で API ベースのワークフローを使用して CSSM からライセンスを安全に保有できます。Cisco DNA Center では、ステージング環境での CSSM への一時的な接続が必要となります。次に、 デバイスは SLR または PLR モードでシスコに接続する必要はありません。CSSM への接続や ステージングが実行できない場合は、CSSM で利用できる手動 SLR/PLR ワークフローが使用 できます。

SLRによってお客様は、製品インスタンスにノードロックライセンスファイル(SLR承認コー ド)をインストールできます。このライセンスファイルによって、個別の(特定の)ライセン ス(権限付与タグ)が有効化されます。

PLRによってお客様は、製品にすべてのライセンス済み機能を有効化する承認コードをインス トールできます。

SLR と PLR の両方に、スマートアカウントのレベルでの事前承認が必要です。サポートが必 要な場合は、licensing@cisco.com にご連絡ください。

#### デバイスと **Cisco DNA Center** が **CSSM** に接続されている場合の **SLR/PLR** の有効化

#### 始める前に

SLR/PLR を生成するデバイスと Cisco DNA Center の両方が CSSM に接続されていることを確 認します。

ステップ **1** Cisco DNA Center GUI で [Menu] アイコン( )をクリックして **[Tools]** > **[Licenses]** > **[All Licenses]** の順に 選択します。

- ステップ **2** SLR または PLR を適用するデバイスを選択して、**[Actions]** > **[Manage License Reservation]** > **[Enable License Reservation]** の順にクリックします。
- ステップ **3** [Specific License Reservation (SLR)] または [Permanent License Reservation (PLR)] を選択し、[Continue] をク リックして選択したデバイスの要求コードを取得します。
- ステップ **4** 選択したデバイスの要求コードが生成されたら、[Continue] をクリックします。
- ステップ **5** ライセンスを予約するバーチャルアカウントを選択し、[Continue]をクリックして選択したデバイスの承認 コードを生成します。
- ステップ **6** 承認コードが生成されたら、次のいずれかを実行します。
	- SLR をすぐに適用する場合は、デバイスを選択して、[Continue] をクリックします。
	- 後で SLR を適用する場合は、[Apply Later] をクリックします。
- ステップ **7** [Confirm] をクリックして、SLR/PLR を選択したデバイスに適用します。

[All Licenses] ページの [ReservationStatus] の下に、更新された最新のデバイスのステータスを表示できるよ うになりました。

#### デバイスと **Cisco DNA Center** が **CSSM** に接続されていない場合の **CSV** を使用した **SLR/PLR** の有効化

CSSM に接続されていないデバイスの SLR/PLR を有効にするには、次の手順を実行します。

- ステップ **1** Cisco DNA Center GUI で [Menu] アイコン( )をクリックして **[Tools]** > **[Licenses]** > **[All Licenses]** の順 に選択します。
- ステップ **2** SLR または PLR を適用するデバイスを選択して、**[Actions]** > **[Manage License Reservation]** > **[Enable License Reservation]** の順にクリックします。
- ステップ **3** [Specific License Reservation (SLR)] または [Permanent License Reservation (PLR)] を選択し、[Continue] をク リックして選択したデバイスの要求コードを取得します。

Telnet を介してデバイスに接続し、要求コードを取得することもできます。

- ステップ **4** 選択したデバイスの要求コードが生成されたら、[Export]をクリックします。これにより、requestcodes.csv ファイルがダウンロードされます。このファイルには、IP アドレス、デバイスのシリアル番号、および 要求コードが含まれています。
- ステップ5 任意の場所にファイルを保存します。
- ステップ **6** CSSM から各デバイスの認可コードを取得し、CSV ファイル内で更新します。「CSSM [からの承認コー](#page-13-1) [ドの生成](#page-13-1)」を参照してください。
- ステップ **7** [Upload CSV] リンクをクリックします。
- ステップ **8** [Select a file from your computer] リンクをクリックして、保存した CSV ファイルを選択します。
- ステップ **9** [Continue] をクリックします。

ステップ **10** ライセンスを予約するバーチャルアカウントを選択し、[Continue] をクリックします。SLR/PLR は、選 択したデバイスに適用されます。

> [All Licenses] ページの [Reservation Status] の下に、更新された最新のデバイスのステータスを表示できる ようになりました。

#### <span id="page-13-1"></span>**CSSM** からの承認コードの生成

始める前に

CSSM にログインするには、スマートアカウントのクレデンシャルが必要です。

- ステップ **1 CSSM** にログインします。
- ステップ **2 [Inventory]** > **[Licenses]** > **[License Reservation]** を選択します。[Smart License Reservation] ウィザードが表示 されます。

[Licenses] タブの [License Reservation] ボタンは、自分のスマートアカウントで特定ライセンス予約(SLR) を有効にした場合にのみ表示されます。

- ステップ **3** [Step 1: Enter Request Code] タブで、[Reservation Request Code] フィールドに要求コードを入力して、[Next] をクリックします。
- ステップ **4** [Step 2: Select Licenses] タブで、[Reserve a specific license] チェックボックスをオンにします。
- ステップ **5** [Quantity to Reserve] フィールドに、予約するライセンスの数を入力し、[Next] をクリックします。
- ステップ **6** [Step 3: Review and Confirm] タブで [Generate Authorization Code] をクリックします。
- <span id="page-13-0"></span>ステップ **7** [Step 4: Authorize Code] タブで承認コードを取得します。

## デバイスに適用された **SLR** または **PLR** をキャンセル

デバイスに適用されている SLR または PLR をキャンセルまたは返すことができます。

- ステップ **1** Cisco DNA Center GUI で [Menu] アイコン( )をクリックして **[Tools]** > **[Licenses]** > **[All Licenses]** の順に 選択します。
- ステップ **2** デバイスをクリックし、**[Actions]** > **[Manage License Reservation]** > **[Cancel/Return License Reservation]** の 順に選択します。
- ステップ **3** [Cancel] をクリックしてライセンスを返却します。

[All Licenses] ページの [Reservation Status] の下に、更新された最新のデバイスのステータスが表示されま す。